# Google Sheets

### Opening a New Sheet

To open a new Google Sheet, navigate to your Google Drive and click on New.

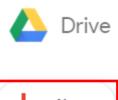

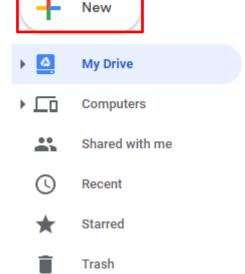

Click on the arrow next to Google Sheets

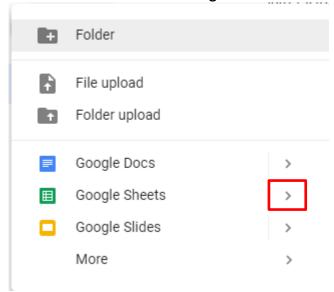

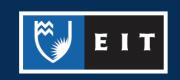

### Choose between whether you want a blank sheet or a template

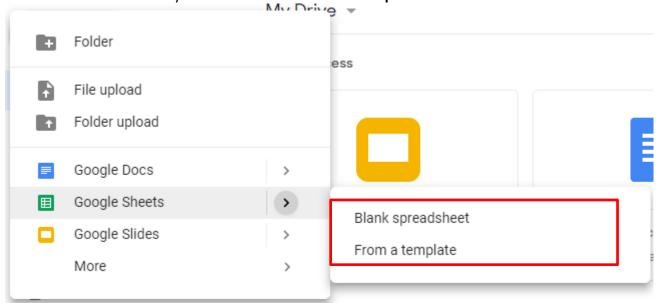

If you choose **Template**, it will bring up a list of templates that are designed for specific types of sheets. **Click** on the one you wish to use.

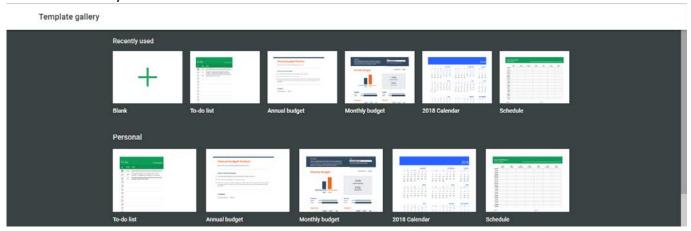

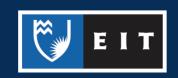

If you choose **Blank**, it will open up a document that looks like this.

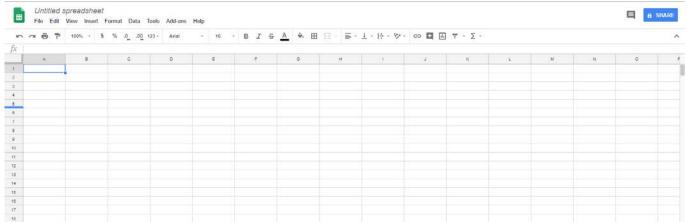

# Customising your Sheet

At the top of the sheet, there is a quick access toolbar with commonly-used tools such as size, bolding, alignment, font, functions etc.

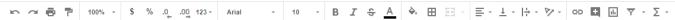

There are also more tools and features that can be accessed from the menus located above the toolbar.

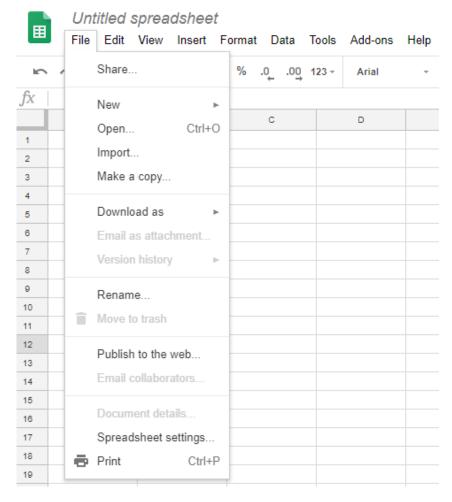

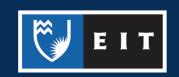

### Sharing

As Google Sheets are stored in your Google Drive, you can share them with others so that they can access them.

#### Click on the Share button

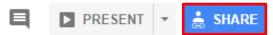

From there, you can either enter the email addresses of those that you want to share the sheet with.

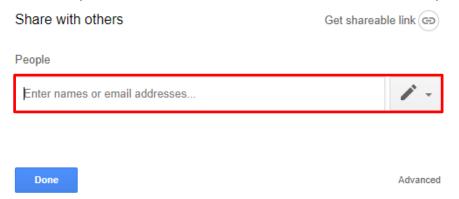

Or you **click** on **Get Shareable Link** and copy a shareable link to send to them. You can also choose whether the people with the link can **view**, **comment**, **or edit** using the dropdown menu.

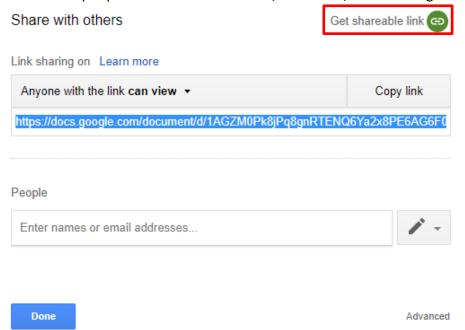

If you **click** on advanced, this menu will appear, where you can change the privacy of the document and adjust the owner settings.

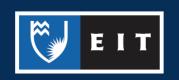

#### Sharing settings

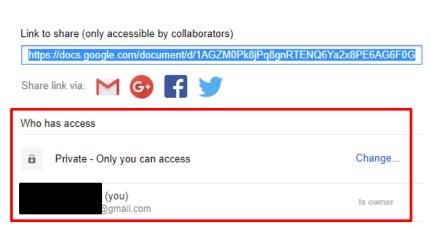

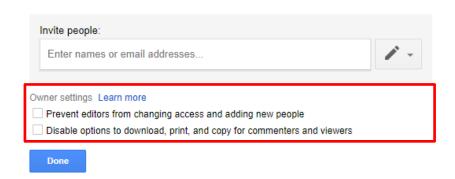

## Managing Sheets

You can have multiple sheets in the same Spreadsheet document. At the bottom of the page, there is a **Sheet1** Tab alongside a **plus sign** and a **menu sign**.

You can click on the plus sign to add a sheet.

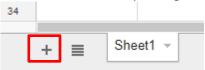

It will then appear alongside the **Sheet1** tab, and will be displayed on the **menu**. You can **click** on the different tabs to flip between them.

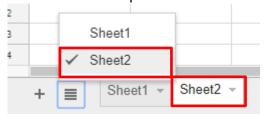

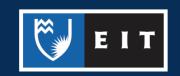

# Naming and Moving

### Naming

Click on the current name of the document

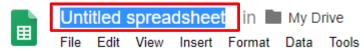

Type in the name you wish to change it to

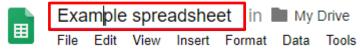

**Click** out of the box to complete the change.

#### Moving

**Click** the file icon next to the sheet name.

This will bring up a list of your folders in your Google Drive.

Click on the one you wish to move it to and click on move.

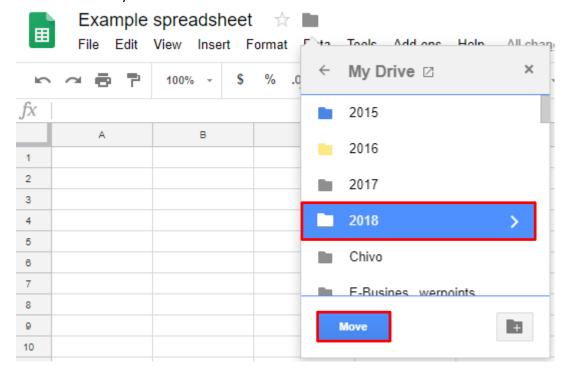

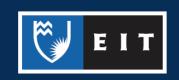